# 

## **Kurzanleitung**

Mit Micro Focus Filr können Sie von Ihrem Desktop, über einen Browser oder von einem mobilen Gerät unkompliziert auf alle Ihre Dateien und Ordner zugreifen. Außerdem können Sie die Zusammenarbeit fördern, indem Sie Dateien und Ordner für andere Benutzer freigeben. Weitere allgemeine Informationen zu Micro Focus Filr finden Sie unter "Funktionen von Filr" im *Filr-Benutzerzugriffhandbuch* (https://www.novell.com/documentation/filr-3/filr-user-access/data/bookinfo.html).

Diese Kurzanleitung enthält wesentliche Informationen zur Verwendung von Filr auf einem Mobilgerät.

Außer über ein Mobilgerät können Sie auch folgendermaßen auf Filr zugreifen:

- Über einen Webbrowser auf Ihrer Arbeitsstation, wie im *Filr-Benutzerzugriffhandbuch* (https://www.novell.com/ documentation/filr-3/filr-user-access/data/bookinfo.html) beschrieben
- Über den Desktop, wie in den folgenden Handbüchern beschrieben:
	- **Linux:** *Filr Desktop-Anwendungshandbuch für Linux* (https://www.novell.com/documentation/filr-3/filr-desktoplinux/data/bookinfo.html)
	- **Mac:** *Filr Desktop-Anwendungshandbuch für Mac* (https://www.novell.com/documentation/filr-3/filr-desktop-mac/ data/bookinfo.html)
	- **Windows:** *Filr Desktop-Anwendungshandbuch für Windows* (https://www.novell.com/documentation/filr-3/filrdesktop/data/bookinfo.html)

[Sie können von Ihrem u](#page-0-0)nterstützten mobilen Gerät auf Micro Focus Filr zugreifen. Der Zugriff auf die Filr-Site über die App kann vom Filr-Administrator deaktiviert werden. Wenn Sie nicht in die über die App auf Filr zugreifen können, wenden Sie sich an den Filr-Administrator.

## <span id="page-0-0"></span>**Unterstützte mobile Geräte**

Die Micro Focus Filr-App wird auf folgenden mobilen Geräten unterstützt:

iOS-Telefone und -Tablets mit iOS 10.x und 11.x

Die native App kann kostenlos im Apple App Store heruntergeladen werden.

 Android-Mobiltelefone und Tablets für Android 4.4 oder höher

Die native App kann kostenlos im Google Play Store, Amazon Appstore für Android und im Samsung Knox App Store herunterladen werden.

- Windows-Mobiltelefone Version 8.0 und 8.1 Windows-Tablets werden derzeit nicht unterstützt.
- BlackBerry PlayBook und Z10

Die native Anwendung ist im BlackBerry World App Store verfügbar.

In diesem Dokument gelten für BlackBerry-Geräte die gleichen Schritte wie für Android.

Der Zugriff auf Filr mit einem Webbrowser für mobile Geräte wird nicht unterstützt. Laden Sie sich daher die für Ihr Mobilgerät kompatible Filr Mobile-App herunter.

## **Unterstützte Sprachen**

Standardmäßig wird die Filr Mobile-App in der Sprache angezeigt, die auf dem mobilen Gerät festgelegt ist, auf dem die App ausgeführt wird. Wenn die auf dem Gerät festgelegte Sprache nicht unterstützt wird, wird die Anwendung in Englisch angezeigt.

Die Filr Mobile-App unterstützt die folgenden Sprachen:

**\*** Tschechisch

- Chinesisch (vereinfacht)
- Chinesisch (traditionell)
- Dänisch
- Niederländisch
- Englisch
- Finnisch
- Französisch
- Deutsch
- Ungarisch
- Italienisch
- Japanisch
- Polnisch
- Portugiesisch (Brasilien)
- Russisch
- Spanisch
- Schwedisch

# **Integration der Dateien-App (nur iOS)**

Mit der Dateien-App für iOS 11 und höher lassen sich Filr-Dateien durchsuchen. Das Aktionsspektrum der Dateien-App für Filr-Dateien umfasst das Durchsuchen, Kopieren, Einfügen usw.

# <span id="page-1-4"></span>**Unterstützung der Dateianzeige**

Die meisten Dateien können direkt in der Filr Mobile-App angezeigt werden. Je nach Größe und Typ der Datei muss die App unter Umständen in einer App eines Drittanbieters geöffnet werden oder es wird eine Warnmeldung angezeigt, bevor die Datei in der Filr-App angezeigt werden kann.

- "Dateien, die nicht in der Filr-App angezeigt werden [können", auf Seite 2](#page-1-0)
- ["Dateien, vor deren Anzeige eine Warnmeldung](#page-1-1)  [angezeigt wird", auf Seite 2](#page-1-1)

#### <span id="page-1-0"></span>DATEIEN, DIE NICHT IN DER FILR-APP ANGEZEIGT WERDEN KÖNNEN

Dateien folgenden Typs können in der Filr-App bei einer Dateigröße über 20 MB nicht auf iOS-Geräten und bei einer Dateigröße über 2 MB nicht auf Android-Geräten angezeigt werden:

- Textdateien (z. B. .txt ,.odt, .pdf)
- HTML-Dateien

Diese Dateien müssen zur Anzeige wie unter "Filr-basierte [Dateien in einer anderen Anwendung bearbeiten oder](#page-11-0)  [anzeigen", auf Seite 12](#page-11-0) beschrieben in einer Drittanbieter-App geöffnet werden.

#### <span id="page-1-1"></span>DATEIEN, VOR DEREN ANZEIGE EINE WARNMELDUNG ANGEZEIGT WIRD

Da das Anzeigen von Dateien in Filr (bei der Nutzung eines Mobil-Service-Anbieters) Datenvolumen verbraucht, wird eine Warnmeldung angezeigt, wenn Sie eine Datei mit einer Größe über 5 MB anzeigen.

Bei aktiver WLAN-Verbindung wird eine Warnmeldung angezeigt, wenn Sie versuchen, eine Datei über 50 MB auf einem iOS-Gerät anzuzeigen, da der Vorgang sehr zeitaufwändig sein kann.

# **Einführung**

- ["Installation der App", auf Seite 2](#page-1-2)
- ["Herstellung einer Verbindung zur Filr-Site", auf](#page-1-3)  [Seite 2](#page-1-3)
- ["Modifizierung der Konfigurationseinstellungen für die](#page-2-0)  [Filr-Site", auf Seite 3](#page-2-0)

#### <span id="page-1-2"></span>INSTALLATION DER APP

Laden Sie die Filr Mobile-App aus dem geeigneten Store auf Ihr mobiles Gerät herunter. (Eine Liste der unterstützten Geräte finden Sie unter "Unterstützte mobile Geräte", auf [Seite 1](#page-0-0).) Suchen Sie nach Micro Focus Filr, um die App zu finden.

#### <span id="page-1-3"></span>HERSTELLUNG EINER VERBINDUNG ZUR FILR-SITE

Führen Sie die nachfolgend beschriebenen Schritte aus, um sich am Filr-Server anzumelden. Wenn der Filr-Administrator die Mehr-Faktor-Authentifizierung aktiviert hat, werden Sie dazu aufgefordert, zusätzlich zur üblichen Eingabe des Benutzernamens und des Passworts zusätzliche Authentifizierungsschritte auszuführen. Siehe "Using Multi-Factor Advanced Authentication with Filr" [\(Verwenden von Mehr-Faktor-Advanced Authentication mit](https://www.novell.com/documentation/filr-3/filr-bp-maint/data/bookinfo.html)  [Filr\) im](https://www.novell.com/documentation/filr-3/filr-bp-maint/data/bookinfo.html) Maintenance Best Practices Guide (https:// www.novell.com/documentation/filr-3/filr-bp-maint/data/ bookinfo.html) (Handbuch zu Best Practices in der Wartung).

- **1** Starten Sie die Filr Mobile-App auf Ihrem iOS-, Android- oder Windows-Gerät.
- **2 Android-Geräte:** Akzeptieren Sie die Filr-Lizenzvereinbarung.
- **3** Geben Sie auf der Anmeldungsseite folgende Informationen an:

**Benutzer-ID:** Geben Sie den Namen ein, der zur Anmeldung bei der Filr-Site verwendet werden soll.

**Passwort:** Geben Sie das Passwort für die Anmeldung bei der Filr-Site ein.

**Passwort speichern:** Wählen Sie diese Option, wenn Ihr Passwort sicher auf Ihrem Gerät gespeichert werden soll, sodass Sie beim Starten der App

automatisch bei der Filr-Site angemeldet werden. (Diese Option kann vom Filr-Administrator deaktiviert werden.)

**Server:** Geben Sie die URL für die Filr-Site an. Beispiel: https://*Filrsite*.com.

Ihr Server muss mit einer sicheren HTTP-Verbindung (HTTPS) konfiguriert sein, damit eine Verbindung von einem Mobilgerät möglich ist.

**4** Tippen Sie auf **Anmelden**.

Die Startseite wird angezeigt.

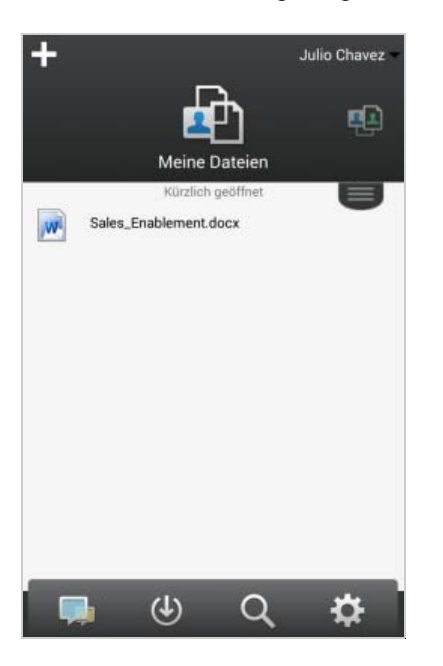

#### <span id="page-2-0"></span>MODIFIZIERUNG DER KONFIGURATIONSEINSTELLUNGEN FÜR DIE FILR-SITE

Um die Konfigurationseinstellungen für die Filr-Site nach bereits erfolgter Konfiguration in der Filr-Anwendung zu modifizieren, melden Sie sich von der Anwendung ab und melden sich mit anderen Konfigurationseinstellungen wieder an. Sie können beispielsweise den Benutzernamen, das Passwort und die Server-URL ändern.

Informationen zum Abmelden finden Sie unter "Abmelden", [auf Seite 20](#page-19-0).

# **Zur Startseite der App navigieren**

Sie können von beliebigen Orten in der Filr-Anwendung ganz einfach zurück zur Startseite navigieren.

**1** Wenn Sie nicht bereits auf der Startseite sind, tippen Sie auf die Schaltfläche **Start** (tippen Sie bei einem

iOS-Gerät auf **Gulf** bei einem Android-Gerät auf **Gulf** 

und bei einem Windows-Gerät auf  $\left(\bigoplus\right)$ .

Die Startseite wird angezeigt.

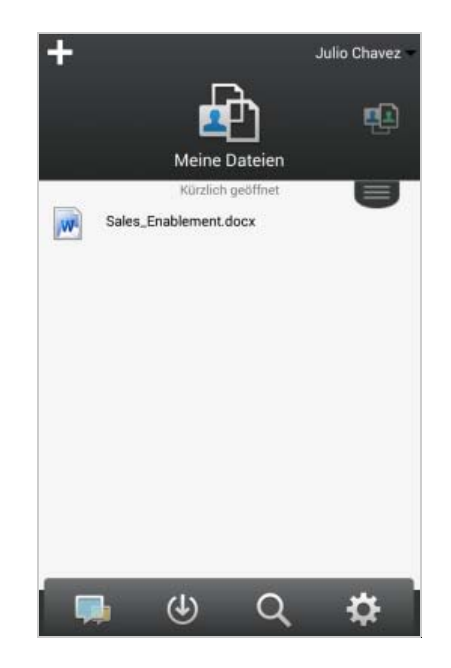

## **App durchsuchen**

Wenn Sie eine Suche in Filr ausführen, durchsucht Filr folgende Inhalte:

- Ordnernamen
- Dateinamen und Dateiinhalt
- Kommentare zu Dateien (wenn das Kommentieren aktiviert ist)
- Netzwerkordner

Standardmäßig werden die Dateinamen durchsucht. Die Dateiinhalte werden je nach den vom Filr-Administrator festgelegten Konfigurationseinstellungen ebenfalls durchsucht.

Wenn Sie zwar eine bestimmte Datei, nicht aber ihren übergeordneten Ordner anzeigen dürfen, wird die Datei nicht in den Suchergebnissen aufgelistet.

Im Offline-Modus wird der Dateiinhalt von heruntergeladenen Dateien im Abschnitt **Downloads** nicht durchsucht. Dateinamen, Kommentare und der Autor werden durchsucht.

Mit der Micro Focus Filr-App können Sie entweder in einem bestimmten Ordner oder auf der gesamten Site nach Elementen suchen.

- ["In einem Ordner suchen", auf Seite 3](#page-2-1)
- ["Globale Suche", auf Seite 4](#page-3-0)

#### <span id="page-2-1"></span>IN EINEM ORDNER SUCHEN

- **1** Navigieren Sie zu dem Ordner, den Sie durchsuchen möchten.
- **2 iOS-Geräte:** Tippen Sie auf das Symbol **Suche** .

**Android-Geräte:** Tippen Sie auf das Symbol **Suche**

Q neben dem Ordnernamen.

**Windows-Geräte:** Tippen Sie auf das Symbol **Suche**  $\circledcirc$ .

- **3** Treffen Sie eine Auswahl aus den folgenden Suchoptionen:
	- **Aktueller Ordner:** Nur der aktuelle Ordner wird nach den Dateien durchsucht. Unterordner werden nicht in die Suche eingeschlossen. Das ist die Standardeinstellung.
	- **Unterordner einbeziehen:** Die Dateien werden im aktuellen Ordner und in allen Unterordner gesucht.
- **4 iOS- und Android-Geräte:** Beginnen Sie mit der Eingabe der Wörter oder Ausdrücke, nach denen Sie suchen möchten. Die Suchergebnisse werden während der Eingabe angezeigt.

**Windows-Geräte:** Geben Sie das zu suchende Wort bzw. den zu suchenden Ausdruck ein und tippen Sie auf die Eingabetaste.

Filr unterstützt eine Vielzahl an Platzhaltern und Operatoren, mit denen Sie Ihre Suche weiter eingrenzen können. Weitere Informationen finden Sie unter "Unterstützte Operatoren und Platzhalter für die Suche" im *Filr 3.4-*

*Benutzerzugriffhandbuch*"Unterstützte Operatoren und Platzhalter für die Suche" im *Filr 3.4- Benutzerzugriffhandbuch*.

Wenn Sie eine Suche im Bereich **Downloads** ausführen, können nur Platzhalter mit den Operatoren \* und ? verwendet werden.

#### <span id="page-3-0"></span>GLOBALE SUCHE

Mit der globalen Suche können Sie alle Elemente auf der Filr-Site durchsuchen, auf die Sie Zugriff haben.

So führen Sie eine globale Suche mit Ihrem Mobilgerät aus:

**1** Wenn Sie nicht bereits auf der Startseite sind, tippen Sie auf die Start-Schaltfläche (tippen Sie bei einem

iOS-Gerät auf <sup>6</sup> kbei einem Android-Gerät auf **bu** 

und bei einem Windows-Gerät auf  $\left(\bigoplus\right)$ .

- **2 iOS- und Android-Geräte:** Tippen Sie auf **Suche** . **Windows-Geräte:** Tippen Sie auf das Symbol **Suche** <u>(ඉ</u>
- **3 iOS- und Android-Geräte:** Beginnen Sie mit der Eingabe der Wörter oder Ausdrücke, nach denen Sie suchen möchten. Die Suchergebnisse werden während der Eingabe angezeigt.

**Windows-Geräte:** Geben Sie das zu suchende Wort bzw. den zu suchenden Ausdruck ein und tippen Sie auf die Eingabetaste.

Filr unterstützt eine Vielzahl an Platzhaltern und Operatoren, mit denen Sie Ihre Suche weiter eingrenzen können. Weitere Informationen finden Sie unter "Unterstützte Operatoren und Platzhalter für die Suche" im *Filr 3.4-*

*Benutzerzugriffhandbuch*"Unterstützte Operatoren und Platzhalter für die Suche" im *Filr 3.4- Benutzerzugriffhandbuch*.

Informationen zur Suche innerhalb der Filr Web-Anwendung finden Sie unter "Suche nach Informationen" im *Filr 3.4-Benutzerzugriffhandbuch*.

## **Zugriff auf persönliche Dateien (Meine Dateien)**

Alle Ihre persönlichen Dateien und Ordner sind an einem einzigen praktischen Speicherort gespeichert.

Persönliche Dateien (Meine Dateien) umfassen Dateien, die Sie zur Filr-Site heraufladen, und andere persönliche Dateien, die mit Ihrem Basisverzeichnis auf dem Netzwerkserver verknüpft sind.

So greifen Sie von Ihrem Mobilgerät aus auf "Meine Dateien" zu:

**1** Wenn Sie nicht bereits auf der Startseite sind, tippen Sie auf die Start-Schaltfläche (tippen Sie bei einem

iOS-Gerät auf **G**, bei einem Android-Gerät auf **G** 

und bei einem Windows-Gerät auf  $\left(\frac{f_{\cdot}}{f}\right)$ .

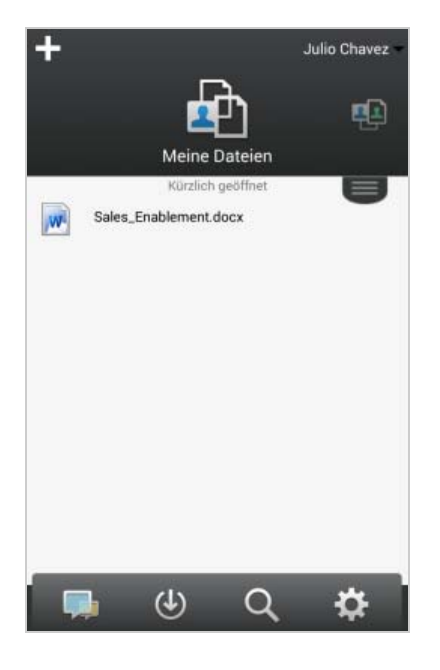

- **2 Windows-Geräte:** Tippen Sie auf **Sammlungen**.
- **3** Tippen Sie auf **Meine Dateien**.
- **4** Tippen Sie auf eine Datei, um sie anzuzeigen.

Wenn die Datei nicht angezeigt wird,

 unterstützt Ihr Gerät den Dateityp möglicherweise nicht.

oder

• die Datei ist zu groß, um in der Filr-App angezeigt zu werden. Weitere Informationen finden Sie unter "Unterstützung der Dateianzeige", auf [Seite 2](#page-1-4).

Informationen zum Öffnen der Datei in einer anderen Anwendung finden Sie unter "Filr-basierte Dateien in [einer anderen Anwendung bearbeiten oder anzeigen",](#page-11-0)  [auf Seite 12](#page-11-0).

Informationen zum Zugreifen auf "Meine Dateien" in der Filr Web-Anwendung finden Sie unter "Zugriff auf persönliche Dateien und Ordner ("Meine Dateien")" im *Filr 3.4-Benutzerzugriffhandbuch*.

# **Zugriff auf freigegebene Dateien und Ordner**

Dateien und Ordner, die Sie für andere Personen freigegeben haben, sind an einem einzigen, praktischen Standort gespeichert. Dateien und Ordner, die andere Personen für Sie freigegeben haben, sind an einem anderen Standort gespeichert.

So zeigen Sie Dateien und Ordner an, die für Sie freigegeben wurden:

**1** Wenn Sie nicht bereits auf der Startseite sind, tippen Sie auf die Start-Schaltfläche (tippen Sie bei einem

iOS-Gerät auf <sup>12</sup>, bei einem Android-Gerät auf **[3**]

und bei einem Windows-Gerät auf  $\bigcirc$ ).

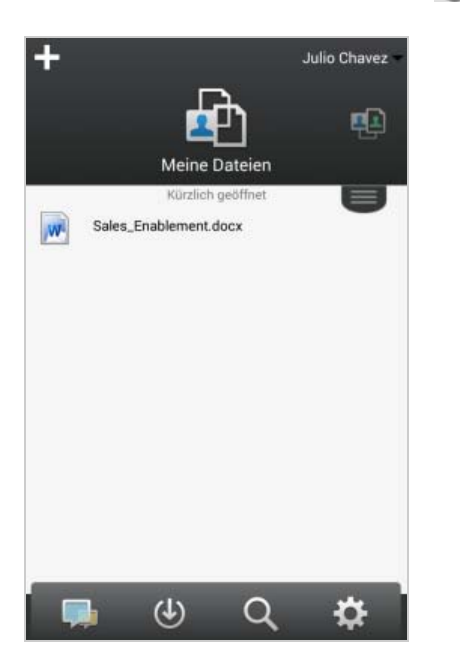

**2 iOS- und Android-Geräte:** Tippen Sie auf die Dropdownschaltfläche.

**Windows-Geräte:** Tippen Sie auf **Sammlungen**.

**3** Tippen Sie auf **Für mich freigegeben** .

Die für Sie freigegebenen Elemente werden in der Reihenfolge ihrer Freigabe angezeigt. Die zuletzt freigegebenen Elemente werden dabei an erster Stelle angezeigt.

Unter dem freigegebenen Element werden Informationen zur Freigabe angezeigt (wer das Element freigegeben hat, wann die Freigabe erfolgte, mit der Freigabe verknüpfte Hinweise usw.).

**4** Tippen Sie auf eine Datei, um sie anzuzeigen.

Wenn die Datei nicht angezeigt wird,

 unterstützt Ihr Gerät den Dateityp möglicherweise nicht.

oder

• die Datei ist zu groß, um in der Filr-App angezeigt zu werden. Weitere Informationen finden Sie unter "Unterstützung der Dateianzeige", auf [Seite 2](#page-1-4).

Informationen zum Öffnen der Datei in einer anderen Anwendung finden Sie unter "Filr-basierte Dateien in [einer anderen Anwendung bearbeiten oder anzeigen",](#page-11-0)  [auf Seite 12](#page-11-0).

So zeigen Sie Dateien und Ordner an, die Sie für andere Personen freigegeben haben:

**1** Wenn Sie nicht bereits auf der Startseite sind, tippen Sie auf die Start-Schaltfläche (tippen Sie bei einem

iOS-Gerät auf **Gulf** bei einem Android-Gerät auf **Gulf** 

und bei einem Windows-Gerät auf  $\left(\bigoplus\right)$ .

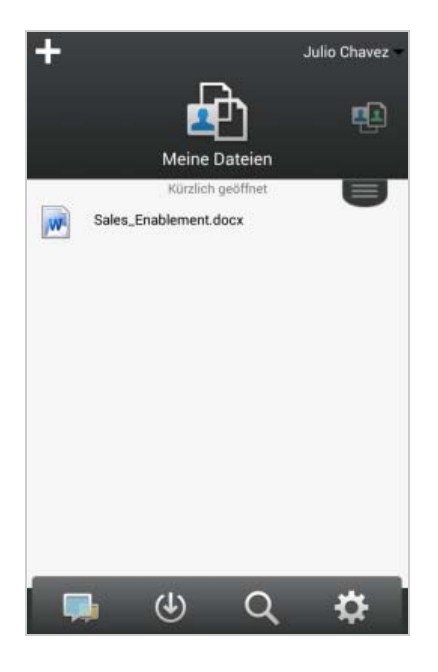

**2 iOS- und Android-Geräte:** Tippen Sie auf die Dropdownschaltfläche.

**Windows-Geräte:** Tippen Sie auf **Sammlungen**.

- **3** Tippen Sie auf Von mir freigegeben  $\alpha$ .
- **4** Tippen Sie auf eine Datei, um sie anzuzeigen.

Wenn die Datei nicht angezeigt wird,

 unterstützt Ihr Gerät den Dateityp möglicherweise nicht.

oder

• die Datei ist zu groß, um in der Filr-App angezeigt zu werden. Weitere Informationen finden Sie unter "Unterstützung der Dateianzeige", auf [Seite 2](#page-1-4).

Informationen zum Öffnen der Datei in einer anderen Anwendung finden Sie unter "Filr-basierte Dateien in [einer anderen Anwendung bearbeiten oder anzeigen",](#page-11-0)  [auf Seite 12](#page-11-0).

Informationen zum Zugreifen auf freigegebene Dateien und Ordner in der Filr Web-Anwendung finden Sie unter "Zugriff auf freigegebene Dateien und Ordner" im *Filr 3.4- Benutzerzugriffhandbuch*.

#### **Zugriff auf Dateien und Ordner im Dateisystem Ihres Unternehmens (Netzwerkordner)**

Netzwerkordner umfassen Ordner und Dateien im Netzwerkdateisystem Ihres Unternehmens. Dabei kann es sich um Dateien in Ihrem Basisverzeichnis, Dateien auf einem zugeordneten Laufwerk oder Dateien auf einem Remote-Server handeln. Filr bietet Ihnen unabhängig vom Speicherort einen nahtlosen Zugriff auf diese Dateien. Der Filr-Administrator legt fest, auf welche Unternehmensdateien Sie über Filr Zugriff haben.

Je nach den vom Filr-Administrator vorgenommenen Konfigurationseinstellungen sind Dateien in Netzwerkordnern vollständig indexiert und in Filr durchsuchbar.

Der Filr-Administrator kann den Zugriff auf Netzwerkordner über die Filr Mobile-App verhindern. Wenn Sie keinen Zugriff auf Dateien in Netzwerkordnern haben, auf die Sie normalerweise zugreifen können, hat der Administrator diese Funktion deaktiviert.

So greifen Sie mit Ihrem Mobilgerät auf Netzwerkordner zu:

**1** Wenn Sie nicht bereits auf der Startseite sind, tippen Sie auf die Start-Schaltfläche (tippen Sie bei einem

iOS-Gerät auf <sup>6</sup> .bei einem Android-Gerät auf **E** 

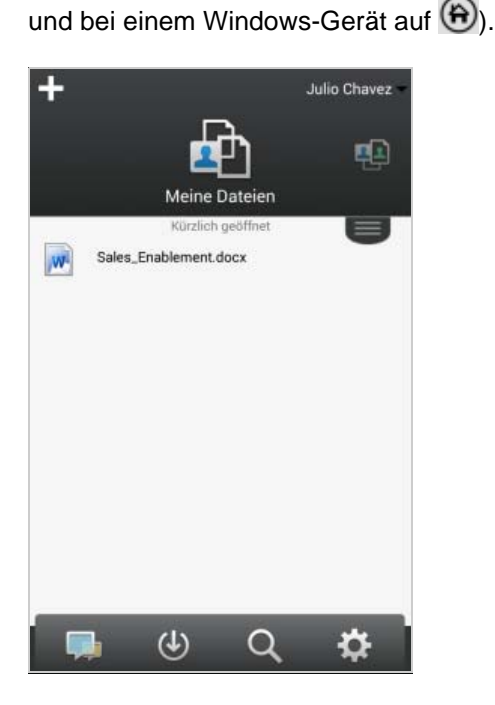

**2 iOS- und Android-Geräte:** Tippen Sie auf die Dropdownschaltfläche.

**Windows-Geräte:** Tippen Sie auf **Sammlungen**.

**3** Tippen Sie auf Netzwerkordner

Informationen zum Zugreifen auf Netzwerkordner in der Filr Web-Anwendung finden Sie unter "Zugriff auf Dateien und Ordner im Dateisystem des Unternehmens (Netzwerkordner)" im *Filr 3.4-Benutzerzugriffhandbuch*.

## **Auf öffentliche Dateien und Ordner zugreifen**

Öffentliche Dateien sind Dateien, die öffentlich freigegeben wurden. Die Möglichkeit, Dateien und Ordner öffentlich freizugeben, muss vom Filr-Administrator aktiviert werden.

**1** Wenn Sie nicht bereits auf der Startseite sind, tippen Sie auf die Start-Schaltfläche (tippen Sie bei einem

iOS-Gerät auf <sup>(a)</sup>, bei einem Android-Gerät auf **G** 

und bei einem Windows-Gerät auf  $\left(\bigoplus\right)$ .

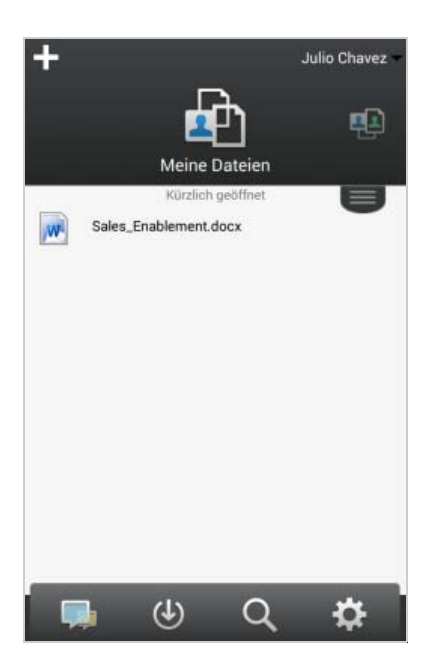

**2 iOS- und Android-Geräte:** Tippen Sie auf die Dropdownschaltfläche.

**Windows-Geräte:** Tippen Sie auf **Sammlungen**.

**3** Tippen Sie auf **Öffentlich** .

Die öffentlich freigegebenen Elemente werden in der Reihenfolge ihrer Freigabe angezeigt. Die zuletzt freigegebenen Elemente werden dabei an erster Stelle angezeigt.

Unter jedem freigegebenen Element werden Informationen zur Freigabe angezeigt, unter anderem die Person, die das Element freigegeben hat, den Zeitpunkt der Freigabe und die mit der Freigabe verknüpften Hinweise.

**4** Tippen Sie auf eine Datei, um sie anzuzeigen.

Wenn die Datei nicht angezeigt wird,

 unterstützt Ihr Gerät den Dateityp möglicherweise nicht.

oder

• die Datei ist zu groß, um in der Filr-App angezeigt zu werden. Weitere Informationen finden Sie unter "Unterstützung der Dateianzeige", auf [Seite 2](#page-1-4).

Informationen zum Öffnen der Datei in einer anderen Anwendung finden Sie unter "Filr-basierte Dateien in [einer anderen Anwendung bearbeiten oder anzeigen",](#page-11-0)  [auf Seite 12](#page-11-0).

## <span id="page-6-0"></span>**Freigeben von Dateien und Ordnern**

**HINWEIS:** Diese Funktion ist derzeit unter Windows Phone nicht verfügbar.

Filr bietet verschiedene Methoden, Dateien und Ordner für andere Benutzer verfügbar zu machen. Die Auswahl der geeigneten Methode hängt von verschiedenen Faktoren ab, beispielsweise die Vertraulichkeit der Informationen oder wie wichtig die Informationen für bestimmte Personen sind.

 **Freigeben für einzelne Benutzer und Gruppen:** Mit der Freigabe können Sie Dateien und Ordner für bestimmte Benutzer und Gruppen im Unternehmen oder bestimmte Benutzer außerhalb des Unternehmens teilen. Wenn Sie eine Datei oder einen Ordner freigeben, können Sie auch eines der Zugriffsrechte zuweisen, die unter "Zugriffsrechte auf freigegebene Elemente" im *Filr 3.4- Benutzerzugriffhandbuch* beschrieben sind.

Die Freigabe für bestimmte Benutzer und Gruppen gewährleistet eine maximale Sicherheit für Ihre Dateien und Ordner. Die Benutzer erhalten eine Benachrichtigung über das freigegebene Element. Das Element wird im Bereich "Für mich freigegeben" des Benutzers angezeigt.

Weitere Informationen finden Sie unter "Freigeben von Dateien und Ordnern" im *Filr 3.4- Benutzerzugriffhandbuch*.

 **Verteilen eines Dateilinks:** Sie können auch einen Link (eine URL) zu einer Datei verteilen. Wenn Sie einen Link zu einer Datei verteilen, kann jeder Benutzer, der über den Link verfügt, auf die Datei zugreifen. Die Datei wird jedoch nicht im Bereich "Öffentlich" angezeigt. Nur Benutzer mit direktem Zugriff auf den Link können die Datei anzeigen.

Informationen zum Verteilen eines Links zu einer Datei finden Sie unter "Verteilen eines Links zu einer Datei" im *Filr 3.4-Benutzerzugriffhandbuch*.

 **Öffentlich freigeben:** Wenn Sie ein Element öffentlich freigeben, kann jede Person, die über die URL zur Filr-Website verfügt, die Datei im öffentlichen Bereich anzeigen.

Informationen über das öffentliche Freigeben von Dateien und Ordnern finden Sie unter "Freigeben von Dateien und Ordnern" im *Filr 3.4- Benutzerzugriffhandbuch*.

Sie können Dateien und Ordner direkt aus der Filr Mobile-App freigeben.

- **1** Navigieren Sie zum Speicherort, an dem sich die Datei oder der Ordner befindet, die/den Sie freigeben möchten bzw. deren/dessen Freigabeeinstellungen Sie ändern möchten.
- **2 iOS-Geräte:** Tippen Sie neben dem Datei- oder

Ordnernamen auf das Informationssymbol **(i)**.

**Android-Geräte:** Tippen Sie neben dem Datei- oder

Ordnernamen auf das Dropdownsymbol  $\blacktriangledown$ .

**3** Tippen Sie auf das Symbol **Freigeben** .

Das Dialogfeld "Freigeben" wird angezeigt.

- <span id="page-7-1"></span>**4** Tippen Sie in das Feld **Benutzer, Gruppe oder Email hinzufügen**.
- <span id="page-7-2"></span>**5** Geben Sie die ersten Buchstaben des Benutzers oder der Gruppe ein, für den/die Sie das Element freigeben möchten, und tippen Sie dann auf den Namen, wenn er in der Dropdownliste angezeigt wird.

#### oder

geben Sie die vollständige Email-Adresse des externen Benutzers ein, für den Sie das Element freigeben möchten, und tippen Sie auf die Adresse, wenn sie in der Dropdownliste angezeigt wird.

**TIPP:** Wenn Sie ein Element für mehrere Benutzer freigeben möchten und allen Benutzern die gleichen Zugriffsrechte erteilen möchten, legen Sie zunächst die Zugriffsrechte für den ersten Benutzer fest, für den Sie das Element freigeben (wie in [Schritt 7](#page-7-0) beschrieben). Geben Sie dann das Element für die zusätzlichen Benutzer frei (wie in [Schritt 4](#page-7-1) und [Schritt 5](#page-7-2) beschrieben).

Jeder zusätzliche Benutzer der Freigabe erbt die Zugriffsrechte des Benutzers, der zuletzt zur Liste **Freigegeben für** hinzugefügt wurde.

- **6** (Optional:) Wiederholen Sie [Schritt 4](#page-7-1) und [Schritt 5](#page-7-2), um das Element für zusätzliche Benutzer freizugeben.
- <span id="page-7-0"></span>**7** (Bedingt:) Führen Sie folgende Schritte aus, um die Zugriffseinstellungen für einen einzelnen Benutzer zu bearbeiten:
	- **7a** Tippen Sie im Bereich **Freigegeben für** auf den Benutzer, dessen Zugriffseinstellungen Sie bearbeiten möchten.
	- **7b** Wählen Sie zum Bearbeiten eine oder mehrere der folgenden Zugriffseinstellungen aus:

**Zugriff:** Erteilen Sie dem Benutzer bzw. der Gruppe eines der folgenden Zugriffsrechte auf freigegebene Elemente:

- **Betrachter:** Die Benutzer sind zu Folgendem berechtigt:
	- **Freigegebene Ordner:** anzeigen
	- **Freigegebene Unterordner:** anzeigen
	- **Dateien in Ordnern oder Unterordnern:** anzeigen und lesen
- **Bearbeiter:** Die Benutzer sind zu Folgendem berechtigt:
	- **Freigegebene Ordner:** anzeigen
	- **Freigegebene Unterordner:** anzeigen
	- **Dateien in Ordnern oder Unterordnern:** anzeigen, lesen und schreiben
- **Mitwirkender (gilt nur für Ordner in "Meine Dateien"):** Die Benutzer sind zu Folgendem berechtigt:
	- **Freigegebene Ordner:** anzeigen, umbenennen, löschen und kopieren

**WICHTIG:** Gewähren Sie die Rolle "Mitwirkender" für Freigaben mit Bedacht, weil die Freigabeempfänger mit diesem Zugriffsrecht den Ordner in Ihrem Bereich "Meine Dateien" umbenennen, kopieren und sogar löschen können.

- **Freigegebene Unterordner:** anzeigen, umbenennen, löschen, kopieren und verschieben
- **Dateien in Ordnern oder Unterordnern:** anzeigen, umbenennen, löschen, kopieren, verschieben, lesen und schreiben

**Läuft ab:** Geben Sie an, wann die Freigabe abläuft.

Sie können entweder festlegen, dass die Freigabe nach einer bestimmten Anzahl von Tagen abläuft (jeder Tag zählt dabei als Zeitraum von 24 Stunden ab dem Zeitpunkt, zu dem Sie das Ablaufdatum festlegen), oder ein bestimmtes Ablaufdatum festlegen (die Rechte laufen zu Beginn des Tages ab, den Sie als Ablaufdatum auswählen).

**Erneute Freigabe zulassen:** Mit dieser Option lassen Sie zu, dass die Empfänger das Element erneut für folgende Gruppen freigeben:

- **Interne Benutzer:** Mit dieser Option lassen Sie zu, dass die Empfänger das Element für interne Benutzer erneut freigeben.
- **Externe Benutzer:** Mit dieser Option lassen Sie zu, dass die Empfänger das Element für externe Benutzer erneut freigeben.
- **Öffentlich:** Mit dieser Option lassen Sie zu, dass die Empfänger das Element öffentlich erneut freigeben.
- **Dateilink:** Die Empfänger der Freigabe können das Element über den Dateilink für andere Personen verfügbar machen.

Weitere Informationen zu Dateilinks finden Sie unter "Verteilen eines Links zu einer [Datei", auf Seite 10.](#page-9-0)

**Hinweis:** Hier können Sie einen persönlichen Hinweis an die Empfänger der Freigabe eingeben. Nur die Empfänger der Freigabe können diesen Hinweis anzeigen.

**7c iOS-Mobiltelefone:** Tippen Sie auf **Freigeben**, um zum Bereich **Freigegeben für** zurückzukehren.

#### **Android-Mobiltelefone:** Tippen Sie auf **ED**.

**8** (Bedingt:) Führen Sie folgende Schritte aus, um die Zugriffseinstellungen für mehrere Benutzer gleichzeitig zu bearbeiten:

**8a iOS-Geräte:** Tippen Sie auf **Bearbeiten** (über dem Bereich **Freigegeben für**) und wählen Sie die Benutzer aus, deren Zugriffseinstellungen Sie bearbeiten möchten. Tippen Sie auf Telefongeräte auf **Freigabe definieren**.

**Android-Geräte:** Drücken Sie lange (durch Tippen und Halten) auf jeden Benutzer, den Sie auswählen möchten. Tippen Sie dann auf Telefongeräten auf **Bearbeiten**.

**8b** Wählen Sie zum Bearbeiten eine oder mehrere der folgenden Zugriffseinstellungen aus:

Für Zugriffseinstellungen, die Sie nicht gesondert definieren, werden die vorhandenen Zugriffseinstellungen des gegebenen Benutzers beibehalten. Zugriffseinstellungen, die Sie definieren, werden für jeden aktuell ausgewählten Benutzer geändert.

**Zugriff:** Hier können Sie Zugriffsrechte der Rollen "Betrachter", "Bearbeiter" und "Mitwirkender" erteilen. ("Mitwirkender" ist nur auf Ordner anwendbar.)

**Läuft ab:** Legen Sie hier ein Ablaufdatum für die Freigabe fest.

Standardmäßig läuft eine Freigabe nach 30 Tagen ab.

Sie können einen offenen Freigabeablauf, den Ablauf zu einem bestimmten Datum oder den Ablauf nach Verstreichen einer gewissen Anzahl an Tagen festlegen.

**Erneute Freigabe zulassen:** Mit dieser Option lassen Sie zu, dass die Empfänger das Element erneut für folgende Gruppen freigeben:

- **Interne Benutzer:** Mit dieser Option lassen Sie zu, dass die Empfänger das Element für interne Benutzer erneut freigeben.
- **Externe Benutzer:** Mit dieser Option lassen Sie zu, dass die Empfänger das Element für externe Benutzer erneut freigeben.
- **Öffentlich:** Mit dieser Option lassen Sie zu, dass die Empfänger das Element öffentlich erneut freigeben.

 **Dateilink:** Die Empfänger der Freigabe können das Element über den Dateilink für andere Personen verfügbar machen.

Weitere Informationen zu Dateilinks finden Sie unter "Verteilen eines Links zu einer [Datei", auf Seite 10.](#page-9-0)

**Hinweis:** Hier können Sie einen persönlichen Hinweis an die Empfänger der Freigabe eingeben. Nur die Empfänger der Freigabe können diesen Hinweis anzeigen.

**8c iOS-Mobiltelefone:** Tippen Sie auf **Freigeben**, um zum Bereich **Freigegeben für** zurückzukehren.

# **Android-Mobiltelefone:** Tippen Sie auf **ED**.

**9** (Optional:) Tippen Sie auf das Symbol **Veröffentlichen**

um das Element öffentlich verfügbar zu machen. Tippen Sie im Bereich **Freigegeben für** auf den soeben hinzugefügten Benutzer **Öffentlich** und legen Sie die Zugriffseinstellungen auf "Öffentlichkeit" fest.

**10** (Optional:) Tippen Sie auf **Benachrichtigen** und wählen Sie aus den folgenden Benachrichtigungsoptionen aus:

**Keine:** Es werden keine Benachrichtigungen gesendet.

**Alle Empfänger:** Alle Empfänger der Freigabeliste werden benachrichtigt.

**Nur neu hinzugefügte Empfänger:** Nur die neu zur Freigabeliste hinzugefügten Empfänger werden benachrichtigt.

**Neue und geänderte Empfänger:** Es werden nur neue Empfänger benachrichtigt und Empfänger, deren Freigaberechte Sie ändern.

**11** (Optional) Klicken Sie auf **Freigabezugriffsbericht**, um sich die Zugriffsdetails des Zugreifenden anzeigen zu lassen.

Der Zugriffsbericht enthält folgende Informationen:

- **Benutzer:** Name des Benutzers, der auf die Freigabe zugegriffen hat
- **IP-Adresse:** Die IP-Adresse des Geräts, über das auf die Freigabe zugegriffen wurde
- **Zeitpunkt des ersten Zugriffs:** Datum, Uhrzeit und Zeitzone, als auf die Freigabe erstmals zugegriffen wurde. Nachfolgende Zugriffe werden nicht protokolliert.
- **Gruppe:** Wenn der Benutzer einer Gruppe eine Freigabe erteilt hat, wird der Name der Gruppe anzeigt, der der Benutzer angehört.

Wird die Freigabe vom Zugriffsberechtigten genutzt, erhält der freigebende Benutzer eine Email-Benachrichtigung mit den Zugriffsdetails. Sind die folgendenen Bedingungen erfüllt, wird pro Freigabe ein Bericht erstellt:

- Benutzer mit Lizenz für Filr 3.4 Advanced Edition
- Dateien oder Ordner, die mit Filr 3.4 oder höher freigegeben werden
- **12 iOS-Geräte:** Tippen Sie auf **Speichern**, um die Freigabeeinstellungen zu speichern.

**Android-Geräte:** Tippen Sie auf das Symbol

Bestätigen **bei die Freigabeeinstellungen zu** speichern.

# **Freigabe von Dateien oder Ordnern aufheben**

**HINWEIS:** Diese Funktion ist derzeit unter Windows Phone nicht verfügbar.

Sie können die Freigabe einer Datei oder eines Ordners gleichzeitig für alle Benutzer oder für ausgewählte Benutzer, für die zuvor Dateien und Ordner freigegeben wurden, aufheben.

#### FREIGABE VON DATEIEN ODER ORDNERN FÜR AUSGEWÄHLTE BENUTZER AUFHEBEN

- **1** Navigieren Sie zum Speicherort, der die Datei oder den Ordner enthält, deren bzw. dessen Freigabe Sie aufheben möchten.
- **2 iOS-Geräte:** Tippen Sie auf das Informationssymbol

 neben dem Namen der freigegebenen Datei bzw. des freigegebenen Ordners und tippen Sie dann auf

das Symbol **Aktionen** .

**Android-Geräte:** Tippen Sie neben dem Namen der freigegebenen Datei bzw. des freigegebenen Ordners

auf das Dropdownsymbol  $\left($ 

- **3** Tippen Sie auf das Symbol **Freigeben** .
- **4** Tippen Sie auf die Benutzer, für die Sie die Freigabe der Datei aufheben möchten.
- **5** Tippen Sie auf **Entfernen**, um die Freigabe der Datei bzw. des Ordners für die ausgewählten Benutzer aufzuheben.
- **6** Tippen Sie auf "Speichern".

#### FREIGABE VON DATEIEN UND ORDNERN FÜR ALLE BENUTZER AUFHEBEN

- **1** Navigieren Sie zum Speicherort, der die Datei oder den Ordner enthält, deren bzw. dessen Freigabe Sie aufheben möchten.
- **2 iOS-Geräte:** Tippen Sie auf das Informationssymbol

 neben dem Namen der freigegebenen Datei bzw. des freigegebenen Ordners und tippen Sie dann auf

das Symbol **Aktionen** .

**Android-Geräte:** Tippen Sie neben dem Namen der freigegebenen Datei bzw. des freigegebenen Ordners

auf das Dropdownsymbol  $\blacktriangledown$ .

**3** Tippen Sie auf das Symbol Freigabe aufheben dann auf **Ja**, um die Freigabe der Datei bzw. des Ordners aufzuheben.

## <span id="page-9-0"></span>**Verteilen eines Links zu einer Datei**

**HINWEIS:** Diese Funktion ist derzeit unter Windows Phone nicht verfügbar.

Sie können auch einen Link (eine URL) zu einer Datei verteilen. Wenn Sie einen Link zu einer Datei verteilen, kann jeder Benutzer, der über den Link verfügt, auf die Datei zugreifen. Die Datei wird jedoch nicht im Bereich "Öffentlich" angezeigt. Nur Benutzer mit direktem Zugriff auf den Link können auf die Datei zugreifen.

- **1** Navigieren Sie zum Speicherort, an dem sich die Datei befindet, für die Sie einen Link freigeben möchten.
- **2** Tippen Sie neben dem Dateinamen auf das Informationssymbol (bei iOS  $\left( \mathbf{1} \right)$ ; bei Android  $\left( \mathbf{0} \right)$ .
- **3** Tippen Sie auf das Symbol Link senden  $\Box$ .

Das Dialogfeld "Dateilink abrufen" wird angezeigt.

**4** Wenn zuvor noch kein Link für die Datei erstellt wurde, klicken Sie auf **Dateilink abrufen** oder **Link abrufen**.

Für den Zugriff auf die Datei werden folgende URLs erstellt:

**Link zum Herunterladen der Datei:** Je nach den Browsereinstellungen erhalten die Benutzer eine Aufforderung zum Herunterladen oder Öffnen der Datei oder die Datei wird automatisch im Browser angezeigt. Über den Link können die Benutzer direkt auf die Datei zugreifen.

**Link zum Anzeigen der Datei:** Über diesen Link kann die Datei in einem Webbrowser als HTML-Ansicht angezeigt werden. Wenn der Dateityp nicht in einem Webbrowser angezeigt werden kann, ist diese Art Link nicht verfügbar.

Der Dateilink ist nun im Dialogfeld "Freigeben" enthalten. Über das Dialogfeld "Freigeben" können Sie das mit dem Link verknüpfte Ablaufdatum und den

Hinweis bearbeiten oder den Link entfernen, sodass die Benutzer nicht mehr über den Link auf die Datei zugreifen können. Gehen Sie hierzu wie unter ["Freigeben von Dateien und Ordnern", auf Seite 7](#page-6-0) beschrieben vor.

**5** (Optional) Um ein Ablaufdatum festzulegen, klicken Sie auf den Bereich **Läuft ab**, wählen Sie ein Ablaufdatum aus und klicken Sie dann auf **Fertig** oder **Festlegen**.

Sie können entweder festlegen, dass der Link nach einer bestimmten Anzahl von Tagen abläuft (jeder Tag zählt dabei als Zeitraum von 24 Stunden ab dem Zeitpunkt, zu dem Sie das Ablaufdatum festlegen), oder ein bestimmtes Ablaufdatum festlegen (die Rechte laufen zu Beginn des Tages ab, den Sie als Ablaufdatum auswählen).

- **6 iOS-Geräte:** Wählen Sie zum Verteilen des Dateilinks eine der folgenden Aktionen aus:
	- **Kopieren:** Wählen Sie den Link zum Herunterladen oder den Link zum Anzeigen der Datei aus, um ihn in die Zwischenablage des Geräts zu kopieren. Sie können den Link dann in einer anderen Anwendung auf dem Gerät einfügen.
	- **Per Email senden:** Der Link wird mit der standardmäßigen Email-Anwendung des Geräts per Email versendet. In die Email werden sowohl der Link zum Herunterladen als auch der Link zum Anzeigen der Datei eingefügt.
	- **Filr-Email:** Der Link wird über das integrierte Email-System von Filr als Email versendet. In die Email werden sowohl der Link zum Herunterladen als auch der Link zum Anzeigen der Datei eingefügt.
	- **Entfernen:** Der Dateilink wird gelöscht, sodass die Benutzer nicht mehr über die aktuellen Links auf die Datei zugreifen können.

#### **Android-Geräte:** Klicken Sie auf **Senden**.

Eine Liste der Optionen zum Senden der Dateilinkdaten zu anderen Anwendungen auf dem Gerät wird angezeigt. Die folgenden Filr-spezifischen Aktionen werden unterstützt:

- **Email über Filr:** Die Links werden über das integrierte Email-System von Filr als Email versendet. In die Email werden sowohl der Link zum Herunterladen als auch der Link zum Anzeigen der Datei eingefügt. Über das Email-Formular können Sie ein Ablaufdatum festlegen.
- **In Zwischenablage kopieren:** Wählen Sie den Link zum Herunterladen oder den Link zum Anzeigen der Datei aus, um ihn in die

Zwischenablage des Geräts zu kopieren. Sie können den Link dann in einer anderen Anwendung auf dem Gerät einfügen.

**7** (Optional) Nach dem Erstellen des Dateilinks können Sie die Benutzerzugriffsrechte ändern und weitere Verwaltungsfunktionen für den Dateilink ausführen. Öffnen Sie hierzu das Dialogfeld "Freigeben", wie unter "Freigeben von Dateien und Ordnern", auf [Seite 7](#page-6-0) beschrieben.

#### **Anzeigen von neuen Elementen**

**HINWEIS:** Diese Funktion ist derzeit unter Windows Phone nicht verfügbar.

Mit der Filr-App können Sie alle neu zur Filr-Site hinzugefügten Dateien anzeigen. (Es werden die Dateien angezeigt, die zuletzt hinzugefügt, geändert oder kommentiert wurden.)

**1** Wenn Sie nicht bereits auf der Startseite sind, tippen Sie auf die Start-Schaltfläche (tippen Sie bei einem

iOS-Gerät auf <sup>(a)</sup>, bei einem Android-Gerät auf **[47]** 

und bei einem Windows-Gerät auf  $\left(\bigoplus\right)$ .

**2** Tippen Sie auf **Neuigkeiten** .

Die zuletzt hinzugefügten, bearbeiten oder kommentierten Dateien, auf die Sie Zugriff haben, werden angezeigt.

Sie können die Liste durch Tippen auf eine Kategorie filtern, beispielsweise "Meine Dateien", "Für mich freigegeben", "Von mir freigegeben" oder "Netzwerkordner".

**3** Tippen Sie auf eine Datei, um sie anzuzeigen.

Wenn die Datei nicht angezeigt wird,

 unterstützt Ihr Gerät den Dateityp möglicherweise nicht.

oder

• die Datei ist zu groß, um in der Filr-App angezeigt zu werden. Weitere Informationen finden Sie unter "Unterstützung der Dateianzeige", auf [Seite 2](#page-1-4).

**WICHTIG:** Passwortgeschützte Dateien und Dateien, deren Rendering nicht unterstützt wird, müssen zur Anzeige in einer anderen Anwendung geöffnet werden.

Informationen zum Öffnen der Datei in einer anderen Anwendung finden Sie unter "Filr-basierte Dateien in [einer anderen Anwendung bearbeiten oder anzeigen",](#page-11-0)  [auf Seite 12](#page-11-0).

Informationen zum Anzeigen der Neuigkeiten in der Filr Web-Anwendung finden Sie unter "Anzeigen von neuen Elementen" im *Filr 3.4-Benutzerzugriffhandbuch*.

## **Zuletzt verwendete Dateien anzeigen**

Auf der Startseite werden in chronologischer Reihenfolge die Dateien angezeigt, die Sie zuletzt angezeigt oder bearbeitet haben.

**1** Wenn Sie nicht bereits auf der Startseite sind, tippen Sie auf die Start-Schaltfläche (tippen Sie bei einem

iOS-Gerät auf <sup>12</sup>, bei einem Android-Gerät auf **[3**]

und bei einem Windows-Gerät auf  $\bigcirc$ ).

Die zuletzt angezeigten oder bearbeiteten Dateien werden in der Spalte **Meine Dateien** angezeigt.

- **2 iOS- und Android-Geräte:** 
	- **Mobiltelefon:** Wischen Sie auf dem Bildschirm nach rechts, um die zuletzt verwendeten Dateien in den Spalten **Für mich freigegeben**, **Netzwerkordner**, **Von mir freigegeben** und **Öffentlich** anzuzeigen.

Die zuletzt verwendeten Dateien für den gegebenen Bereich werden angezeigt.

**Windows-Geräte:** Streichen Sie nach links, um die Liste "Aktuell" anzuzeigen.

**3** Tippen Sie auf eine Datei, um sie anzuzeigen. Die App navigiert zum Dateispeicherort und rendert die Datei, sofern die Plattform den Dateityp unterstützt.

**WICHTIG:** Passwortgeschützte Dateien und Dateien, deren Rendering nicht unterstützt wird, müssen zur Anzeige in einer anderen Anwendung geöffnet werden.

Informationen zum Öffnen der Datei in einer anderen Anwendung finden Sie unter "Filr-basierte Dateien in [einer anderen Anwendung bearbeiten oder anzeigen",](#page-11-0)  [auf Seite 12](#page-11-0).

# **Kommentare zu einer Datei anzeigen**

**HINWEIS:** Filr-Administratoren können die Anzeige von Kommentaren deaktivieren, so dass Sie möglicherweise keine Kommentare auf Ihrem Gerät anzeigen können. Diese Funktion ist außerdem zurzeit unter Windows Phone nicht verfügbar.

- **1** Navigieren Sie auf dem Mobilgerät zur Datei, deren Kommentare Sie anzeigen möchten, und zeigen Sie die Datei an.
- **2 iPhone, iPad und Android-Geräte:** Tippen Sie während der Anzeige der Datei auf das Symbol

**Kommentar** .

## **Kommentieren einer Datei**

**HINWEIS:** Filr-Administratoren können das Kommentieren deaktivieren, so dass Sie diese Funktion möglicherweise auf Ihrem Gerät nicht sehen. Diese Funktion ist außerdem zurzeit unter Windows Phone nicht verfügbar.

- **1** Navigieren Sie auf dem Mobilgerät zur Datei, die Sie kommentieren möchten, und zeigen Sie die Datei an.
- **2 iPhone, iPad und Android-Geräte:** Tippen Sie während der Anzeige der Datei auf das Symbol

**Kommentar** .

**3** Tippen Sie auf das **Plus-**Symbol, um einen neuen Kommentar hinzuzufügen,

oder

tippen Sie auf das Antworten-Symbol **neben dem** Kommentar, auf den Sie antworten möchten.

**4** Geben Sie einen Kommentar ein und tippen Sie auf **Hinzufügen**/**Senden**.

Informationen zum Kommentieren einer Datei in der Filr Web-Anwendung finden Sie unter "Kommentieren einer Datei" im *Filr 3.4-Benutzerzugriffhandbuch*.

## <span id="page-11-0"></span>**Filr-basierte Dateien in einer anderen Anwendung bearbeiten oder anzeigen**

Unter Umständen müssen Sie eine Filr-basierte Datei in einer anderen Anwendung öffnen, beispielsweise in folgenden Fällen:

- Die Anzeige wird für den gegebenen Dateityp in der Filr-Anwendung nicht unterstützt.
- Sie möchten die Datei bearbeiten.

**WICHTIG:** Wenn der Filr-Administrator die Möglichkeit zum Herunterladen von Dateien zu einem mobilen Gerät deaktiviert hat, können Sie Dateien nicht wie in den folgenen Abschnitten beschrieben in einer externen Anwendung bearbeiten oder anzeigen.

#### DATEIEN ÜBER FILR IN EINER ANDEREN ANWENDUNG ÖFFNEN

So greifen Sie ausgehend von der Filr-App in einer externen Anwendung auf eine Datei zu:

**1** Navigieren Sie zur Datei, die Sie in einer externen Anwendung öffnen möchten, und tippen Sie auf das

Symbol Aktionen (iOS:  $\boxed{\triangle}$ ; Android:  $\boxed{\triangle}$ ; Windows:  $\circledcirc$ 

**2** Tippen Sie auf den Namen der Anwendung, die Sie zum Öffnen der Datei verwenden möchten.

Auf iOS-Geräten ist Filr bei der Funktion "Öffnen mit" für das Importieren und Exportieren aller Dateitypen registriert. In anderen Anwendungen kann ebenfalls festgelegt werden, welche Dateitypen unterstützt werden.

**3** (Optional) Bearbeiten Sie die Datei und speichern Sie sie wie unter ["Hochladen von Dateien", auf Seite 15](#page-14-0) beschrieben auf der Filr-Site.

oder

**Android-Geräte:** bearbeiten Sie die Datei in einer externen Anwendung und speichern Sie die Datei. Schließen Sie dann die App oder wechseln Sie mit der Zurück-Taste wieder zur Filr-App.

In Filr werden Sie gefragt, ob Sie die vorgenommenen Änderungen heraufladen möchten. Tippen Sie auf **Heraufladen**. Die Änderungen werden heraufgeladen.

#### FILR-BASIERTE DATEIEN MIT PICKERN/PROVIDERN **ÖFFNEN**

In vielen Anwendungen sind Picker (iOS, Windows) oder Provider (Android) integriert, mit denen Sie Filr-basierte Dateien aus der Anwendung selbst öffnen können.

- **1** Wenn Sie in einer anderen Anwendung eine Filr-Datei öffnen möchten, greifen Sie auf den Picker bzw. Provider zu und wählen Sie Filr als Dateiquelle.
- **2** Suchen Sie die Datei und öffnen Sie sie.
- **3** (Optional) Bearbeiten Sie die Datei und speichern Sie sie direkt in Filr.

# **Dateien in der Fotos-App speichern (nur iOS)**

Sie können eine Datei direkt in der Fotos-App Ihres iOS-Geräts speichern:

**1** Navigieren Sie auf dem Mobilgerät zur Datei, die Sie in der Fotos-App speichern möchten, und zeigen Sie die Datei an.

Es muss sich um eine Bilddatei handeln, beispielsweise eine Datei mit der Endung .jpg oder .png.

- **2** Tippen Sie auf das Symbol Aktionen **the und dann auf Bild speichern**.
- **3** (Bedingt) Klicken Sie auf **OK**, wenn Sie aufgefordert werden, den Zugriff von Filr auf ihr Fotoalbum zuzulassen.

# **Fotos aufnehmen**

Auf iOS- und Android-Geräten können Sie mit der Filr-App Fotos aufnehmen und zu Filr hochladen:

Auf einem iOS-Gerät:

- **1** Navigieren Sie zum Ordner oder Bereich, in den Sie die Fotos hochladen möchten.
- **2** Tippen Sie auf das Symbol Plus  $+$ .
- **3** Tippen Sie auf **Foto aufnehmen**.
- **4** Nehmen Sie ein Foto auf, tippen Sie auf **Foto verwenden** und dann auf **Hochladen**.

Auf einem Android-Gerät:

**1** Wechseln Sie zur Startseite und tippen Sie auf das Plus-Symbol blooden links.

Alternativ:

Navigieren Sie zum Ordner, in den Sie die Fotos hochladen möchten, und tippen Sie auf das Symbol  $\overline{1}$ 

- **2** Tippen Sie auf **Foto aufnehmen**.
- **3** Nehmen Sie ein Foto auf und tippen Sie dann auf **Hochladen**.

#### **Fotos und Videos automatisch zu Filr hochladen**

Auf iOS- und Android-Geräten können Sie die Filr-App so einrichten, dass Fotos und Videos automatisch vom lokalen Speicher zum Filr-Server hochgeladen werden:

**1** Wenn Sie nicht bereits auf der Startseite sind, tippen Sie auf die Start-Schaltfläche (tippen Sie bei einem

iOS-Gerät auf  $\bigcirc$ , bei einem Android-Gerät auf  $\bigcirc$ .

**2 iOS-Geräte:** Tippen Sie auf **Einstellungen** > **Allgemein** und dann auf **Automatisches Hochladen**.

**Android-Geräte:** Tippen Sie auf **Einstellungen** > **Kamera** > **Automatisches Hochladen**.

**3** Tippen Sie auf den Schalter **Automatisches Hochladen**, um die Option zu aktivieren.

Fotos und Videos werden ohne Benachrichtigung des Benutzers automatisch zum Filr-Server hochgeladen.

- **4** Um sicherzustellen, dass Fotos und Videos nur über WLAN und nicht über die mobilen Daten hochgeladen werden, aktivieren Sie die WLAN-Option.
- **5** Wählen Sie einen Ordner aus, um die Fotos und Videos auf den Filr-Server hochzuladen.

## **Fotos und Videos nach dem Hochladen zu Filr löschen**

Auf iOS- und Android-Geräten können Sie die Filr-App so einrichten, dass Fotos und Videos aus dem lokalen Speicher gelöscht werden, nachdem sie erfolgreich zu Filr hochgeladen wurden:

- **1** Wenn Sie nicht bereits auf der Startseite sind, tippen Sie auf die Start-Schaltfläche (tippen Sie bei einem
	- iOS-Gerät auf **G.** bei einem Android-Gerät auf **G.**

**2 iOS-Geräte:** Tippen Sie auf **Einstellungen** > **Allgemein**.

**Android-Geräte:** Tippen Sie auf **Einstellungen** > **Kamera**.

**3** Tippen Sie auf den Schalter "Nach dem Hochladen löschen", um die Option zu aktivieren bzw. zu deaktivieren.

Wenn die Option aktiviert ist, werden Fotos und Videos automatisch und ohne Benachrichtigung des Benutzers aus dem Speicher gelöscht.

# **Herunterladen einer Datei**

Sie können Dateien auf Ihr mobiles Gerät herunterladen, damit sie auch offline verfügbar sind. Kommentare, die bereits zu den heruntergeladenen Dateien erstellt wurden, sind ebenfalls verfügbar.

Ihr Filr-Administrator kann die Funktion zum Herunterladen von Dateien von der Filr Mobile-App auf ein Mobilgerät deaktivieren. Wenn Sie Dateien nicht wie in diesem Abschnitt beschrieben auf ihr Mobilgerät herunterladen können oder wenn zuvor heruntergeladene Dateien nicht mehr vorhanden sind, hat der Administrator diese Funktion deaktiviert.

- **1** Navigieren Sie zur Datei, die Sie herunterladen möchten.
- **2 iPhone:** Zeigen Sie die Datei auf dem iPhone an und

tippen Sie auf das Symbol Aktionen **Li**. Tippen Sie dann auf **Zu Downloads hinzufügen**.

Um die Datei aus den Downloads zu entfernen, tippen

Sie auf das Symbol Aktionen<sup>1</sup> und anschließend auf **Aus Downloads entfernen**.

**iPad:** Zeigen Sie die Datei auf dem iPad oder auf dem Android-Gerät an und tippen Sie auf das Symbol

**Herunterladen** .

Tippen Sie auf das Symbol Entfernen<sup>(3)</sup>, um die Datei aus den Downloads zu entfernen.

**Android-Geräte:** Tippen Sie auf die Menü-Schaltfläche und dann auf **Zu Downloads hinzufügen**. Um die Datei aus den Downloads zu entfernen, tippen Sie auf die Menü-Schaltfläche und anschließend auf **Aus Downloads entfernen**.

**Windows-Geräte:** Tippen Sie während der Anzeige der Datei auf einem Windows-Mobiltelefon auf das

Symbol Herunterladen<sup>(1)</sup>

Tippen Sie auf das Symbol Entfernen<sup>(x)</sup>, um die Datei aus den Downloads zu entfernen.

Folgende Symbole weisen darauf hin, dass eine Datei heruntergeladen wurde:

 Das Download-Symbol überlagert das Dateisymbol neben dem Dateinamen.

#### **Android-Geräte:**

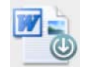

## **iOS- und Windows-Geräte:**

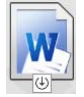

◆ Auf iPads wird das Symbol Herunterladen<sup>(b)</sup> durch das Symbol Entfernen<sup>(x)</sup> ersetzt.

Auf Windows-Geräten wird das Symbol **Herunterladen**

 $\bigcirc$  durch das Symbol Entfernen  $\bigotimes$  ersetzt.

Um auf die heruntergeladenen Dateien zuzugreifen, tippen

Sie auf dem Startbildschirm auf Downloads<sup>( $\bigcirc$ </sup>)

So können Sie anzeigen, wie viel Speicherplatz die heruntergeladenen Dateien auf Ihrem Gerät belegen:

**1** Tippen Sie auf die Taste für den Startbildschirm (bei

iOS:  $\omega$ ; Android:  $\boxed{5}$ ; Windows:  $\boxed{\Theta}$ ).

**2 iOS-Geräte:** Tippen Sie auf **Einstellungen** > **Auslastung**.

Im Bereich **Heruntergeladene Dateien** wird die Speicherauslastung durch die heruntergeladenen Dateien angezeigt.

**Android-Geräte:** Tippen Sie auf **Einstellungen** > **Speicher**.

Im Bereich **Aktuelle Größe der Downloads** wird die Speicherauslastung durch die heruntergeladenen Dateien angezeigt.

**Windows-Geräte:** Tippen Sie auf **Einstellungen** und wischen Sie dann zum Bereich **Speicher**. Im Bereich **Aktuelle Größe der Downloads** wird die Speicherauslastung durch die heruntergeladenen Dateien angezeigt.

## **Heruntergeladene Dateien synchronisieren**

Die Synchronisierung der auf ihr Mobilgerät heruntergeladenen Dateien mit dem Server erfolgt nach einem vom Filr-Administrator festgelegten Zeitplan.

Gehen Sie folgendermaßen vor, um die Synchronisierungseinstellungen zu ändern oder Dateien sofort zu synchronisieren:

**1** Tippen Sie auf die Taste für den Startbildschirm (bei

iOS:  $\widehat{\omega}$  ; Android:  $\widehat{\omega}$  ; Windows:  $\widehat{\Theta}$  ).

**2 iOS-Geräte:** Tippen Sie auf **Einstellungen > Allgemein** und überprüfen Sie die Optionen im Bereich **Downloads synchronisieren**.

**Android-Geräte:** Tippen Sie auf **Einstellungen** > **Downloads synchronisieren**.

**Windows-Geräte:** Tippen Sie auf **Einstellungen** und wischen Sie dann zum Bereich **Synchronisieren**, um die Synchronisierungsoptionen anzuzeigen. (Zusätzlich zu den Synchronisierungseinstellungen werden das Datum und die Uhrzeit der letzten Synchronisierung angezeigt, und ob momentan eine Synchronisierung ausgeführt wird.)

Die folgenden Optionen werden angezeigt:

- **Nur WLAN:** Wenn diese Option aktiviert ist, erfolgt die Synchronisierung nur bei einer aktiven WLAN-Verbindung des Geräts. Ist diese Option deaktiviert, erfolgt die Synchronisierung über die WLAN-Verbindung, wenn eine solche verfügbar ist, und über den Datenübertragungsdienst des Mobildienstanbieters, wenn kein WLAN verfügbar ist.
- **Jetzt synchronisieren:** Die Dateien werden unabhängig von der Einstellung der Option **Nur WLAN** sofort synchronisiert.

## <span id="page-14-0"></span>**Hochladen von Dateien**

**HINWEIS:** Diese Funktion ist zurzeit nicht für Windows Phone- oder BlackBerry-Geräte verfügbar.

**WICHTIG:** Standardmäßig schränkt Filr das Hochladen von Dateien nicht nach Dateityp ein. Ab Filr 3.1 kann der Filr-Administrator dies jedoch bearbeiten.

Wenn der Filr-Administrator das Hochladen von Dateien nach Dateityp eingeschränkt hat, werden Versuche, eingeschränkte Dateitypen hochzuladen, blockiert und auf dem Gerät, auf dem das Hochladen versucht wurde, wird eine Fehlermeldung angezeigt.

Sie können Dateien von Ihrem mobilen Gerät auf die Filr-Site heraufladen.

#### HOCHLADEN VON DATEIEN AUS FILR

**1 iOS-Geräte:** Navigieren Sie zu dem Ordner bzw. Bereich, in den Sie hochladen möchten, tippen Sie auf

das Plus-Symbol + und wählen Sie dann die hochzuladende Datei aus.

**Android-Geräte:** Navigieren Sie zum Ordner oder Bereich, in den Sie hochladen möchten.

Tippen Sie in einem Netzwerkordner, in dem Sie über die erforderlichen Rechte verfügen, auf das Symbol

links neben dem Netzwerkordnerpfad  $\Box$  oder auf

das Menüsymbol neben dem Ordner. Tippen Sie dann **Datei hochladen** und wählen Sie die hochzuladenden Dateien aus.

Navigieren Sie in "Meine Dateien" zum gewünschten Ziel für das Hochladen, tippen Sie auf das Plus-

Symbol in der oberen linken Ecke , tippen Sie auf **Datei hochladen** und wählen Sie dann die Dateien aus, die Sie hochladen möchten.

#### HERAUFLADEN EINER DATEI AUS EINER ANDEREN APP

- **1** Zeigen Sie die Datei, die Sie zu Filr heraufladen möchten, in einer anderen Anwendung auf Ihrem Mobilgerät an.
- **2 iOS-Geräte:** Tippen Sie auf das Symbol **Öffnen mit** und dann auf das Filr-Symbol.

In der Fotos-App auf iOS-Geräten ist diese Option nicht verfügbar.

**HINWEIS:** Filr ist bei der Funktion "Öffnen mit" für das Importieren und Exportieren aller Dateitypen registriert. In anderen Anwendungen kann ebenfalls festgelegt werden, welche Dateitypen unterstützt werden.

**Android-Geräte:** Tippen Sie auf **Freigeben** und dann auf das Filr-Symbol.

Die Filr-App wird gestartet und das Dialogfeld "Datei heraufladen" wird angezeigt.

- **3** (Optional) Benennen Sie die Datei über das Feld **Dateiname** um.
- **4** Tippen Sie auf **Heraufladen**, um die Datei am Standardspeicherort (Meine Dateien) zu speichern,

oder

gehen Sie folgendermaßen vor, um die Datei an einem anderen Speicherort der Filr-Site zu speichern:

**iOS-Geräte:** Tippen Sie im Bereich **Ziel auswählen** auf **Meine Dateien**, auf **Für mich freigegeben** oder auf **Netzwerkordner**, navigieren Sie zum Ordner, in dem Sie die Datei speichern möchten, und tippen Sie auf **Auswählen** > **Heraufladen**.

**Android-Geräte:** Tippen Sie auf **Durchsuchen** und dann auf die Dropdown-Liste der Speicherorte. Wählen Sie hier entweder **Meine Dateien** oder **Netzwerkordner** aus, tippen Sie auf den Ordner, in dem Sie die Datei speichern möchten, und dann auf **Auswählen** > **Heraufladen**.

## **Erstellen eines Ordners**

**HINWEIS:** Diese Funktion ist derzeit unter Windows Phone nicht verfügbar.

Sie können von Ihrem mobilen Gerät aus einen neuen Ordner erstellen.

**1** (Bedingt) Wenn Sie einen Ordner in einem vorhandenen Ordner erstellen möchten, navigieren Sie zum Ordner, in dem der neue Ordner erstellt werden soll. Tippen Sie dann auf das Symbol in der

Symbolleiste (tippen Sie in iOS auf  $\left| \frac{1}{1} \right|$  bzw. in Android auf  $\bigcirc$ ).

**2** Geben Sie den Namen für den neuen Ordner ein und tippen Sie auf **Speichern**/**OK**.

## **Verschieben einer Datei oder eines Ordners**

**HINWEIS:** Diese Funktion ist derzeit unter Windows Phone nicht verfügbar.

Mit Ihrem mobilen Gerät können Sie Dateien und Ordner an einen anderen Speicherort auf der Filr-Website verschieben.

- **1** Navigieren Sie zum Speicherort, der die Datei oder den Ordner enthält, die bzw. den Sie verschieben möchten.
- **2** Tippen Sie neben dem Namen der Datei bzw. des Ordners, die/den Sie verschieben möchten, auf das Informationssymbol (bei iOS  $(i)$ ; bei Android  $(i)$ .
	-
- **3 iOS-Geräte:** Tippen Sie auf das Symbol **Aktionen** .
- **4** Tippen Sie auf **Verschieben**.
- **5** Tippen Sie im Bereich **Ordner wechseln** entweder auf das Symbol **Meine Dateien**, **Für mich freigegeben** oder **Netzwerkordner**, je nachdem, wohin Sie die Datei oder den Ordner verschieben möchten.

Wenn Sie die Datei oder den Ordner beispielsweise in den Bereich "Meine Dateien" verschieben möchten, klicken Sie auf das Symbol **Meine Dateien**.

- **6** (Optional) Wenn Sie die Datei oder den Ordner in einen bestimmten Ordner unter "Meine Dateien", "Für mich freigegeben" oder "Netzwerkordner" verschieben möchten:
	- **6a** Navigieren Sie zum Ordner, in den die Datei verschoben werden sollen.
	- **6b iOS-Geräte:** Klicken Sie auf **Auswählen**.

**6c** Klicken Sie auf **Verschieben**.

## **Kopieren einer Datei oder eines Ordners**

**HINWEIS:** Diese Funktion ist derzeit unter Windows Phone nicht verfügbar.

Mit Ihrem mobilen Gerät können Sie Dateien und Ordner an einen anderen Speicherort auf der Filr-Website kopieren.

- **1** Navigieren Sie zum Speicherort, der die Datei oder den Ordner enthält, die bzw. den Sie kopieren möchten.
- **2** Tippen Sie neben dem Namen der Datei bzw. des Ordners, die/den Sie kopieren möchten, auf das

Informationssymbol (bei iOS  $\bigcirc$  ; bei Android  $\bigcirc$ ).

**3** (Bedingt) Tippen Sie auf einem iOS-Gerät auf das

Symbol Aktionen

- **4** Tippen Sie auf **Kopieren**.
- **5** Tippen Sie im Bereich **Ordner wechseln** entweder auf das Symbol **Meine Dateien**, **Für mich freigegeben** oder **Netzwerkordner**, je nachdem, wohin Sie die Datei oder den Ordner kopieren möchten.

Wenn Sie die Datei oder den Ordner beispielsweise in den Bereich "Meine Dateien" kopieren möchten, klicken Sie auf das Symbol **Meine Dateien**.

- **6** (Optional) Wenn Sie die Datei oder den Ordner in einen bestimmten Ordner unter "Meine Dateien", "Für mich freigegeben" oder "Netzwerkordner" kopieren möchten:
	- **6a** Navigieren Sie zum Ordner, in den die Datei verschoben werden sollen.
	- **6b iOS-Geräte:** Klicken Sie auf **Auswählen**.
	- **6c** Klicken Sie auf **Kopieren**.

## **Datei oder Ordner umbenennen**

**HINWEIS:** Diese Funktion ist derzeit unter Windows Phone nicht verfügbar.

Sie können eine Datei oder einen Ordner von Ihrem mobilen Gerät aus umbenennen.

- **1** Navigieren Sie zum Speicherort, der die Datei oder den Ordner enthält, die bzw. den Sie umbenennen möchten.
- **2** Tippen Sie neben dem Namen der Datei bzw. des Ordners, die/den Sie umbenennen möchten, auf das Informationssymbol (bei iOS  $(i)$ ; bei Android  $\odot$ ).
- **3 iOS-Geräte:** Tippen Sie auf das Symbol **Aktionen** .
- **4** Tippen Sie auf **Umbenennen**.
- **5** Geben Sie den neuen Namen ein und tippen Sie auf **Speichern**/**Umbenennen**.

# **Datei oder Ordner löschen**

**HINWEIS:** Diese Funktion ist derzeit unter Windows Phone nicht verfügbar.

Sie können eine Datei oder einen Ordner von Ihrem Mobilgerät aus löschen.

- **1** Navigieren Sie zur Datei bzw. zum Ordner, die/den Sie löschen möchten.
- **2** Tippen Sie neben der Datei bzw. dem Ordner, die/den Sie löschen möchten, auf das Informationssymbol (bei  $iOS$   $(i)$ ; bei Android  $\lceil \cdot \rceil$ .
- **3 iOS-Geräte:** Tippen Sie auf das Symbol **Aktionen** ੀ
- **4** Tippen Sie auf **Löschen**.

.

**5** Tippen Sie auf **Ja**/**Löschen**, um den Löschvorgang zu bestätigen.

# **Dateidetails anzeigen**

Auf ihrem Mobilgerät können Sie wichtige Details zu den Dateien anzeigen.

- **1** Navigieren Sie zur Datei, deren Details Sie anzeigen möchten.
- **2 iOS und Android:** Tippen Sie neben dem Dateinamen auf das Informationssymbol (bei iOS  $\bigcirc$ ; bei Android > **Details**).

**Windows:** Halten Sie den Dateinamen gedrückt und tippen Sie dann auf **Details**.

Die folgenden Details werden angezeigt:

- **Dateiname:** Der Name der Datei.
- **Dateipfad:** Der Pfad zur Datei.
- **Größe:** Größe der Datei
- **Erstellt von:** Benutzer, der die Datei erstellt hat
- **Erstellt:** Erstellungsdatum der Datei
- **Geändert von:** Benutzer, der die Datei zuletzt geändert hat
- **Zuletzt geändert:** Letztes Änderungsdatum der Datei
- **Hinweis:** Mit der Freigabe verknüpfter Hinweis vom Benutzer, der die Datei freigegeben hat. (Wird nur für freigegebene Dateien im Bereich "Für mich freigegeben" angezeigt.)
- **Heruntergeladen:** Gibt an, ob die Datei heruntergeladen wurde und offline angezeigt werden kann.
- **Freigeben für:** Zeigt den Empfänger der Dateifreigabe und weitere Informationen zur Freigabe an.

# **Ordnerdetails anzeigen**

Auf ihrem mobilen Gerät können Sie wichtige Details zu den Ordnern anzeigen.

- **1** Navigieren Sie zum Ordner, dessen Details Sie anzeigen möchten.
- **2 iOS- und Android-Geräte:** Tippen Sie neben dem

Ordnernamen auf das Informationssymbol (bei iOS U

; bei Android  $\textcircled{\}$ ).

**Windows-Geräte:** Halten Sie den Ordnernamen gedrückt und tippen Sie dann auf **Details**.

Die folgenden Details werden angezeigt:

- **Ordnername:** Der Name des Ordners.
- **Ordnerpfad:** Der Pfad zum Ordner.
- **Erstellt von:** Benutzer, der den Ordner erstellt hat
- **Erstellt:** Erstellungsdatum des Ordners
- **Geändert von:** Benutzer, der den Ordner zuletzt geändert hat
- **Zuletzt geändert:** Letztes Änderungsdatum des **Ordners**
- **Hinweis:** Mit der Freigabe verknüpfter Hinweis vom Benutzer, der den Ordner freigegeben hat. (Wird nur für freigegebene Ordner im Bereich "Für mich freigegeben" angezeigt.)
- **Freigeben für:** Zeigt den Empfänger der Ordnerfreigabe und weitere Informationen zur Freigabe an.

## **Im Cache gespeicherte Dateien verwalten**

Wenn Sie keine aktualisierten Inhalte in der Filr-App sehen oder andere, ähnliche Probleme auftreten, müssen Sie möglicherweise den Filr-Cache löschen. Sie können

außerdem die Datenmenge der Dateien im Cache anzeigen und eine maximale Größe für im Cache gespeicherte Dateien festlegen.

- ["Maximale Größe für Dateien im Cache festlegen", auf](#page-17-0)  [Seite 18](#page-17-0)
- ["Anzeigen der aktuellen Cache-Größe", auf Seite 18](#page-17-1)
- ["Cache löschen", auf Seite 18](#page-17-2)

#### <span id="page-17-0"></span>MAXIMALE GRÖßE FÜR DATEIEN IM CACHE FESTLEGEN

Sie können eine maximale Dateigröße festlegen, damit nur Dateien im Cache gespeichert werden, die kleiner als der festgelegte Wert sind.

**1** Wenn Sie nicht bereits auf der Startseite sind, tippen Sie auf die Start-Schaltfläche (tippen Sie bei einem

iOS-Gerät auf  $\left[\widehat{\omega}\right]$ , bei einem Android-Gerät auf  $\boxed{5}$ 

und bei einem Windows-Gerät auf  $\bigcirc$ ).

**2 iOS-Geräte:** Tippen Sie auf **Einstellungen** > **Auslastung** und dann auf **Maximale Cache-Größe**.

**Android-Geräte:** Tippen Sie auf **Einstellungen** > **Speicher** > **Maximale Größe des Cache**.

Windows-Geräte: Tippen Sie auf Einstellungen<sup>(a)</sup>, wischen Sie über den Bildschirm zum Bereich **Speicher** und tippen Sie in das Feld **Max. Cache-Größe**.

**3** Geben Sie die maximale Größe für Dateien ein, die Sie im Cache speichern möchten.

#### <span id="page-17-1"></span>ANZEIGEN DER AKTUELLEN CACHE-GRÖßE

Sie können die Größe der aktuell im Cache gespeicherten Dateien anzeigen.

**1** Wenn Sie nicht bereits auf der Startseite sind, tippen Sie auf die Start-Schaltfläche (tippen Sie bei einem

iOS-Gerät auf **G.** bei einem Android-Gerät auf **G.** 

und bei einem Windows-Gerät auf  $\left(\bigoplus\right)$ .

**2 iOS-Geräte:** Tippen Sie auf **Einstellungen** > **Auslastung** und dann auf **Aktuelle Cache-Größe**.

**Android-Geräte:** Tippen Sie auf **Einstellungen** > **Speicher** > **Max. Cache-Größe**.

**Windows-Geräte:** Tippen Sie auf **Einstellungen** , wischen Sie über den Bildschirm zum Bereich **Speicher** und tippen Sie in das Feld **Aktuelle Cache-Größe**.

#### <span id="page-17-2"></span>CACHE LÖSCHEN

**1** Wenn Sie nicht bereits auf der Startseite sind, tippen Sie auf die Start-Schaltfläche (tippen Sie bei einem

iOS-Gerät auf <sup>(a)</sup>, bei einem Android-Gerät auf **[a]** 

und bei einem Windows-Gerät auf  $\left(\bigoplus\right)$ .

**2 iOS-Geräte:** Tippen Sie auf **Einstellungen** > **Auslastung** > **Cache löchen**.

**Android-Geräte:** Tippen Sie auf **Einstellungen > Speicher** > **Cache löschen**.

**Windows-Geräte:** Tippen Sie auf **Einstellungen** , wischen Sie über den Bildschirm zum Abschnitt **Speicher** und tippen Sie auf **Cache löschen**.

Der von den Elementen im Cache belegte Speicherplatz wird außerdem im Abschnitt **Im Cache gespeicherte Dateien** (iOS), **Aktuell im Cache gespeicherte Dateien** (Android) bzw. **Aktuelle Cache-Größe** (Windows) angezeigt.

## **Grundlegendes zu Konflikten bei der Dokumentenbearbeitung**

Wenn ein Dokument auf mehreren Geräten gleichzeitig bearbeitet wird, wird nur die zuerst zu Filr heraufgeladene Version unter dem Originaldateinamen abgelegt. Die anderen Dateiversionen werden unter einem jeweils anderen Namen zu Filr heraufgeladen. Kommentare und Freigabeinformationen sind nur in der Originaldatei hinterlegt.

Angenommen, Benutzer A und Benutzer B beginnen jeder auf seinem Gerät zur selben Zeit mit der Bearbeitung der Datei Datei1.doc. Benutzer A speichert seine Änderungen und lädt die Datei zu Filr herauf. Die Datei wird in Filr mit den Änderungen von Benutzer A und unter dem Originalnamen (Datei1.doc) gespeichert. Dann speichert Benutzer B seine Änderungen und lädt die Datei zu Filr herauf. Die Version von Benutzer B wird in Datei1 (Kopie *Datum* mit Konflikt von *Benutzer B*).doc umbenannt. Dann wird die Version von Benutzer A, file1.doc, in Filr angezeigt und Benutzer B darüber benachrichtigt, dass seine Datei umbenannt wurde.

**WICHTIG:** Eine umbenannte Datei kann nur heraufgeladen werden, wenn der erstellende Benutzer für den Ordner, aus dem die Datei stammt, die Rechte eines Mitwirkenden hat. Wenn eine Datei beispielsweise für Benutzer B freigegeben wurde, der für sie statt des Zugriffsrechts "Mitwirkender" nur das Recht "Bearbeiter" für den übergeordneten Ordner hat, kann die Datei nach dem Umbenennen nicht zu Filr heraufgeladen werden.

## **Sicherheitsüberlegungen**

Wenn Sie über ein Mobilgerät auf Filr zugreifen, ist es besonders wichtig, dass Ihre vertraulichen Dokumente sicher sind. Filr bietet einen sicheren Zugriff auf Dateien von Ihrem Mobilgerät. Wenn der Filr-Administrator jedoch das Herunterladen von Dateien auf Mobilgeräte zulässt, sollten Sie sicherstellen, dass Ihr Gerät zur Verschlüsselung der Dateien eingerichtet ist.

- ["Standardmäßige Sicherheitseinstellungen", auf](#page-18-0)  [Seite 19](#page-18-0)
- ["Konfigurieren eines vierstelligen Sicherheitscodes",](#page-18-1)  [auf Seite 19](#page-18-1)
- ["Verschlüsseln heruntergeladener Dateien", auf](#page-18-2)  [Seite 19](#page-18-2)

#### <span id="page-18-0"></span>STANDARDMÄßIGE SICHERHEITSEINSTELLUNGEN

Beim Zugriff auf Micro Focus Filr von einem mobilen Gerät profitieren Sie von den gleichen Sicherheitsfunktionen wie beim Zugriff auf Filr von einer Arbeitsstation. Zu den Sicherheitsfunktionen zählen:

- Sicherer Zugriff über SSL
- Alle zuvor erstellten Einstellungen für die Zugriffssteuerung

#### <span id="page-18-1"></span>KONFIGURIEREN EINES VIERSTELLIGEN **SICHERHEITSCODES**

Um den Zugriff auf die Filr-App zu beschränken, können Sie einen vierstelligen Code konfigurieren. Wenn Ihr Gerät Touch ID unterstützt, können Sie statt des Codes auch diese Technologie aktivieren.

**1** Wenn Sie nicht bereits auf der Startseite sind, tippen Sie auf die Start-Schaltfläche (tippen Sie bei einem

iOS-Gerät auf <sup>6</sup>, bei einem Android-Gerät auf **F** 

und bei einem Windows-Gerät auf  $\bigcirc$ ).

**2 iOS-Geräte:** Tippen Sie auf **Einstellungen** > **Konto** > **Codesperre**.

**Android-Geräte:** Tippen Sie auf **Einstellungen** > **Konto** > **Codesperre**.

**Windows-Geräte:** Tippen Sie auf **Einstellungen** , wischen Sie über den Bildschirm zum Abschnitt **Konto** und tippen Sie auf **Codesperre**.

- **3** Tippen Sie auf **Code aktivieren**.
- **4** Legen Sie den vierstelligen Code fest und bestätigen Sie ihn.
- **5 iOS-Geräte:** (Optional) Wenn Ihr Gerät Touch ID unterstützt, können Sie die Option **Touch ID verwenden** aktivieren.

## <span id="page-18-2"></span>VERSCHLÜSSELN HERUNTERGELADENER DATEIEN

Der Filr-Administrator kann zulassen, dass Sie Dateien von Filr auf Ihr mobiles Gerät herunterladen und in Drittanbieteranwendungen öffnen. Wenn der Filr-Administrator Ihnen diese Möglichkeiten gewährt, stellen Sie sicher, dass Ihr Mobilgerät zur Verschlüsselung von Dateien eingestellt ist:

- ["Heruntergeladene Dateien auf iOS-Geräten](#page-18-3)  [verschlüsseln", auf Seite 19](#page-18-3)
- ["Heruntergeladene Dateien auf Android-Geräten](#page-18-4)  [verschlüsseln", auf Seite 19](#page-18-4)
- ["Heruntergeladene Dateien auf Windows-Geräten](#page-19-1)  [verschlüsseln", auf Seite 20](#page-19-1)

#### <span id="page-18-3"></span>**Heruntergeladene Dateien auf iOS-Geräten verschlüsseln**

**HINWEIS:** Diese Funktion ist nur bei Geräten verfügbar, die eine Hardwareverschlüsselung bieten, beispielsweise iPhone 3GS und spätere Modelle, iPad (alle Modelle) und iPod touch 3. Generation und später.

Zur Einrichtung der Dateiverschlüsselung auf Ihrem iOS-Gerät müssen Sie einen Code aktivieren:

- **1** Aktivieren Sie die Code-Verschlüsselung, indem Sie auf **Einstellungen** > **Allgemein** > **Codesperre** tippen.
- **2** Befolgen Sie die Anweisungen zum Erstellen eines Codes.
- **3** Führen Sie nach dem Erstellen des Codes einen Bildlauf zum unteren Bildschirmrand aus und stellen Sie sicher, dass der Text **Datenschutz ist aktiviert** angezeigt wird.

#### <span id="page-18-4"></span>**Heruntergeladene Dateien auf Android-Geräten verschlüsseln**

**HINWEIS:** Diese Funktion ist nur auf Geräten mit der Version Android 4 oder höher verfügbar. Die Schritte können je nach verwendetem Gerätemodell variieren.

Zur Einrichtung der Dateiverschlüsselung auf Ihrem Android-Gerät müssen Sie die Datenverschlüsselung aktivieren:

- **1** Tippen Sie auf **Einstellungen** > **Systemsicherheit**.
- **2** Tippen Sie auf **Datenverschlüsselung** und befolgen Sie die Bildschirmanweisungen zur Einrichtung der Datenverschlüsselung für das Gerät und für die SD-Karte (die heruntergeladenen Dateien werden auf der SD-Karte gespeichert).

#### <span id="page-19-1"></span>**Heruntergeladene Dateien auf Windows-Geräten verschlüsseln**

**HINWEIS:** Diese Funktion ist nur unter Windows Phone 8.0 und 8.1 verfügbar. Die Funktion muss außerdem vom Systemadministrator aktiviert werden.

**1** Vergewissern Sie sich, dass das Gerät mit einem Netzwerk verbunden ist, in dem Exchange ActiveSync ausgeführt wird. Wählen Sie dann **RequireDeviceEncryption** aus.

[Weitere Informationen zu Windows Phone für den](http://www.microsoft.com/en-us/windows/enterprise/products-and-technologies/windows-phone.aspx)  [Unternehmensbereich finden Sie auf der M](http://www.microsoft.com/en-us/windows/enterprise/products-and-technologies/windows-phone.aspx)icrosoft-Website (http://www.microsoft.com/en-us/windows/enterprise/ products-and-technologies/windows-phone.aspx).

## <span id="page-19-0"></span>**Abmelden**

**1** Wenn Sie nicht bereits auf der Startseite sind, tippen Sie auf die Start-Schaltfläche (tippen Sie bei einem

iOS-Gerät auf **&**, bei einem Android-Gerät auf **b** 

und bei einem Windows-Gerät auf  $\bigoplus$ ).

**2 iPhone:** Tippen Sie auf das Symbol **Benutzer** Symbol

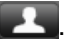

#### **iPad und Android-Geräte:** Tippen Sie oben rechts auf der Seite auf den verknüpften Benutzernamen.

**Windows:** Tippen Sie auf Einstellungen  $\circledast$ .

**3** Tippen Sie auf **Abmelden**.

#### **Nicht in der Mobile-App enthaltene Funktionen**

Mit der Filr Mobile-App können Sie von einem beliebigen Standort aus auf Ihre wichtigsten Dateien zugreifen. In der Mobile-App sind jedoch nicht alle Filr-Funktionen verfügbar. Um den gesamten Funktionsumfang zu nutzen, greifen Sie über einen Webbrowser von Ihrer Arbeitsstation auf Filr zu, wie im *Filr 3.4-Benutzerzugriffhandbuch* beschrieben.

**Rechtliche Hinweise: [Informationen zu rechtlichen Hinweisen, Marken,](https://www.microfocus.com/about/legal/)  Haftungsausschlüssen, Gewährleistungen, Ausfuhrbeschränkungen und sonstigen [Nutzungseinschränkungen, Rechten der US-Regierung, Patentrichtlinien und Erfüllung von](https://www.microfocus.com/about/legal/)  [FIPS finden Sie unter h](https://www.microfocus.com/about/legal/)ttps://www.microfocus.com/about/legal/.**

**Copyright © 2018 Micro Focus oder eines seiner verbundenen Unternehmen.**